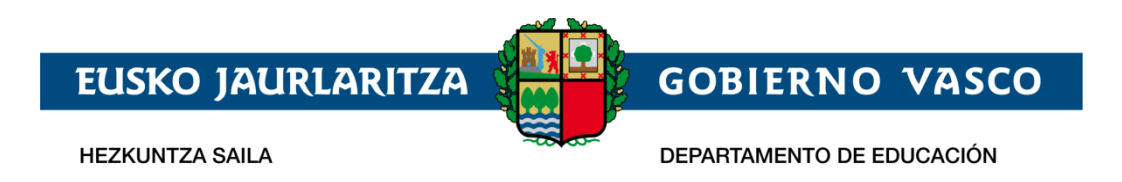

# **Ikasgunea – Atarian sartzeko**

# **identifikazioa eta erregistroa**

**– Erabiltzailearen gida –**

**Ekainak 2018**

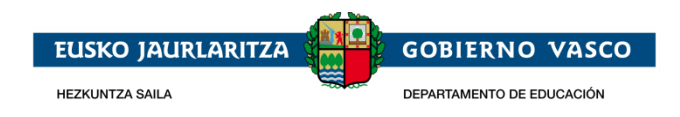

### **AURKIBIDEA**

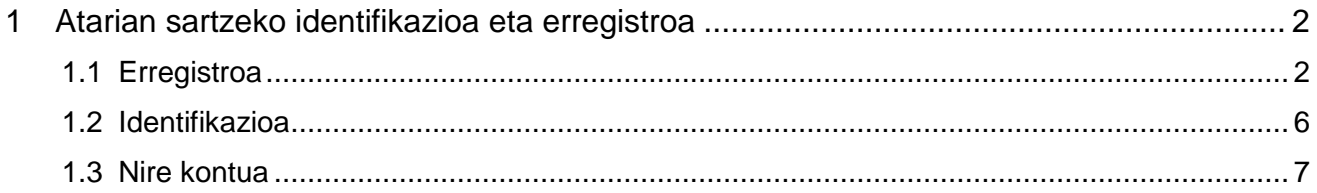

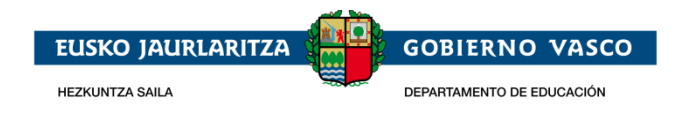

### <span id="page-2-0"></span>**1 Atarian sartzeko identifikazioa eta erregistroa**

Atariak emandako zerbitzuen zati bat pribatua da, beraz, ataria nabigatzen duen pertsona erregistratuta eta identifikatuta egon behar da

Pertsona batek datu pribatuak kontsultatu nahi duenean behin bakarrik erregistratu behar da. Erregistro honekin erabiltzaile-kontua lortzen da Ikasgunean beti sartzeko.

Identifikazio sarrera eta Atariko erregistroa [https://ikasgunea.euskadi.eus](https://ikasgunea.euskadi.eus/) edozein

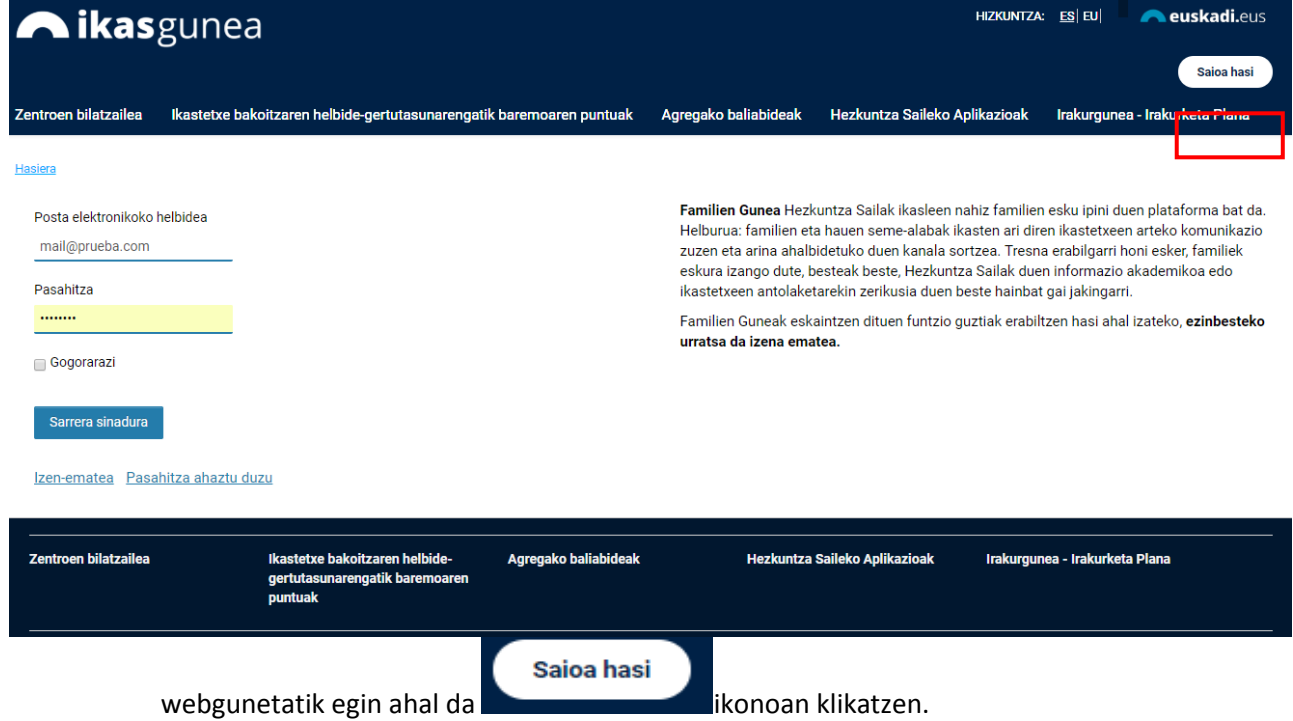

## <span id="page-2-1"></span>**1.1 Erregistroa**

Atariko identifikatzeko eta erregistratzeko orrialdetatik kontua sortzeko klik eginez erregistratzeko prozesuan sartzen da.

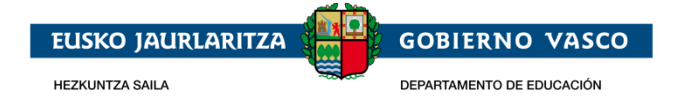

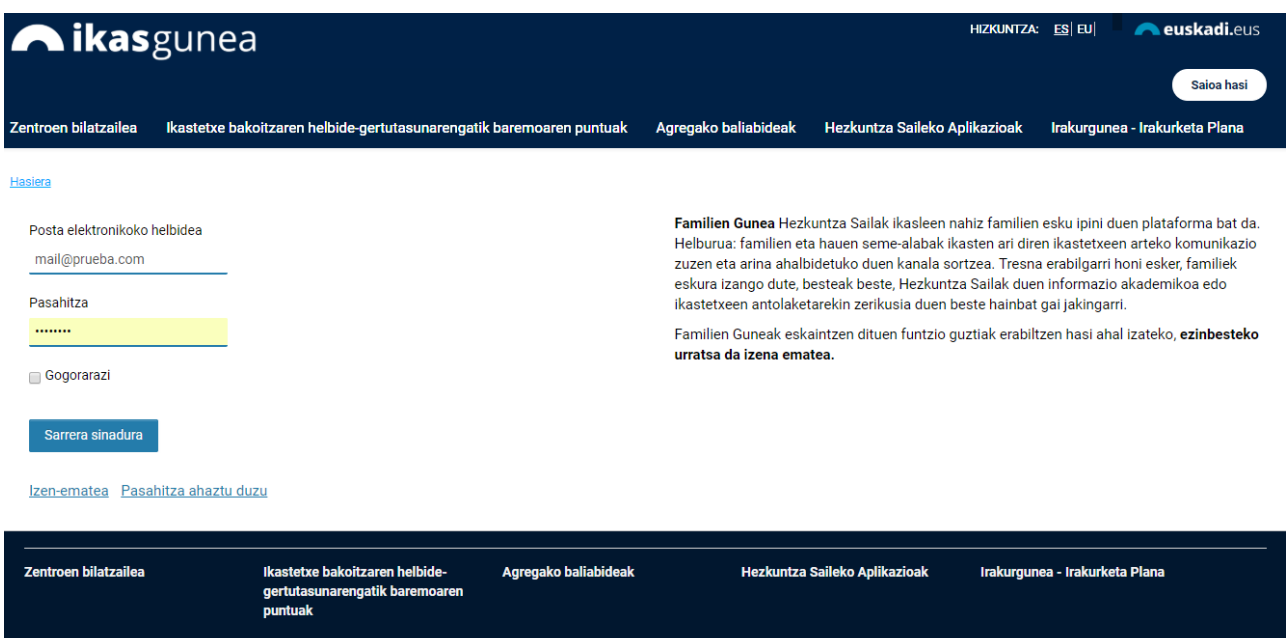

#### Aukeratzen dugu gure profila:

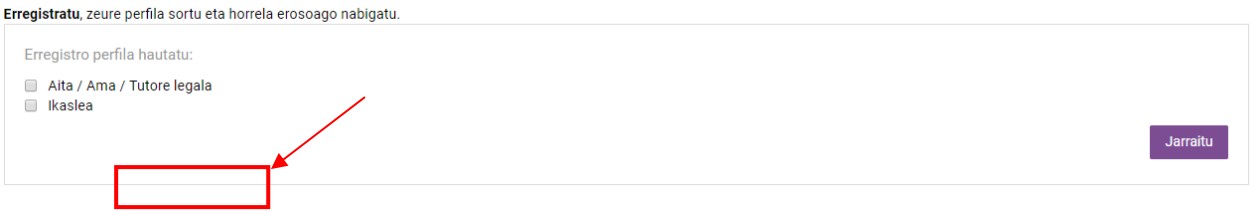

- *Aita/Ama/Legezko tutorea:* Izena eman dezakete matrikulan ikasle baten tutore legala bezala baldin badago eta:
	- o Adingabeko ikaslea da edo
	- o Ikasle adindun batek bere legezko tutoreei baimena eman badie bere informazioa ikus dezaten.
- *Ikasleak:* 14 urte baino gehiagoko ikasleak eta ikastetxe batean matrukilatuta daudenak.

Behin profila aukeratuta dagoenean, **"Jarraitu"** sakatu, eta pantailan agertuko zaigu non datu pertsonalak baliozkotzeko eskatuko diguna:

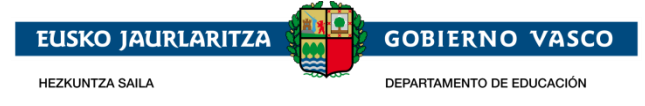

#### Hautatutako Perfila: Aita / Ama / Tutore legala

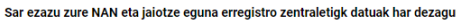

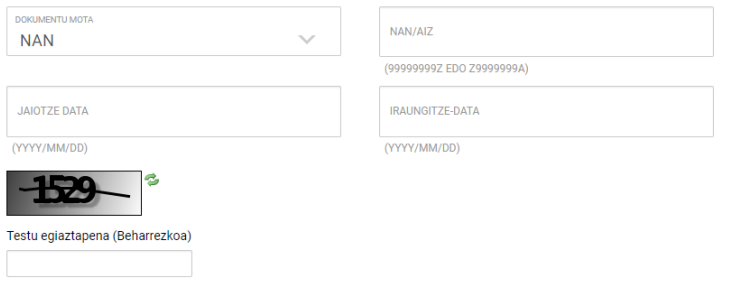

Baieztazen dut eman ditudan datuak benetakoak direla eta ez nagoela beste pertsona baten datuak ematen

- Identifikazio dokumentuaren mota. NAN/AIZ, egoitza baimena edo HNA erabili daitezke.
	- **NAN/NIE edo egoitza baimena ez baldin badute, erabiltzailea ikastetxera joan behar da HNA eskatzera** (Hezkuntza Nortasun Agiria).
	- NAN dokumentuaren iraungitze data et jaiotze data jarri behar dira.
	- Egoitza baimena edo HNA aujkeratzen denean izena emateko, ez du iraungitze data
		- edo
			- o Adindunak bere legezko tutoreari bere informazioa ilusteko baimena eman die.
- Egiaztapenaren testua irakurezina denean, "refresh captcha" botoia sakatuz ( $\geq$ ) irudi berria sortuko da.
- Emandako datuak errealak direla eta ez dagoela beste pertsona baten lekua hartzen baieztatu behar da.

**"Jarraitu"** eman eta gero egoera hauek eman daitezke:

- Pertsona ondo identifikatu egin da eta datuak hurrengo pantaian agertzen dira. edo
- Erregistroak errorea ematen du eta Atariak honen inguruan informazioa erakusten du:
	- Sartutako datuak ez dira zuzenak. Berrikusi dokumentuaren zenbakia zuzena dela, baita jaiotze-data eta iraungitze-data ere.
	- Ikaslea adinduna da eta ez dauka bere datuak ikusteko baimenik.
	- Bere datuak ez datoz bat ikasle baten tutore bezala.

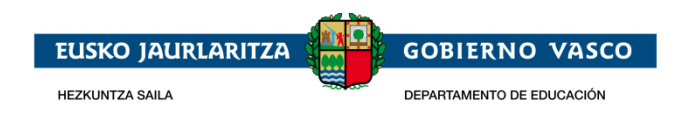

- Bere datuak ez datos bat ikasle bezala.
- Ez dago sistema akademikoan erresgistratuta.
- Errorea orokorragoa bada sistemak hurrengo mesua erakusteko du:
	- **Sisteman akats bat gertatu da. Saiatu geroago.**

*Gomendagarria da Kudeaketa Akademikoan pertsona hauentzat dauden datuak birpasatzea erregistratzen saiatzen ari den identifikazio datuekin bat datorren baliozkotzeko.*

Behin datuak baliozkotuta daudenean, hurrengo pantaila agertuko da pertsonaren datuekin. Erabiltzaileak ezin ditu aldatu grisez agertzen diren datuak

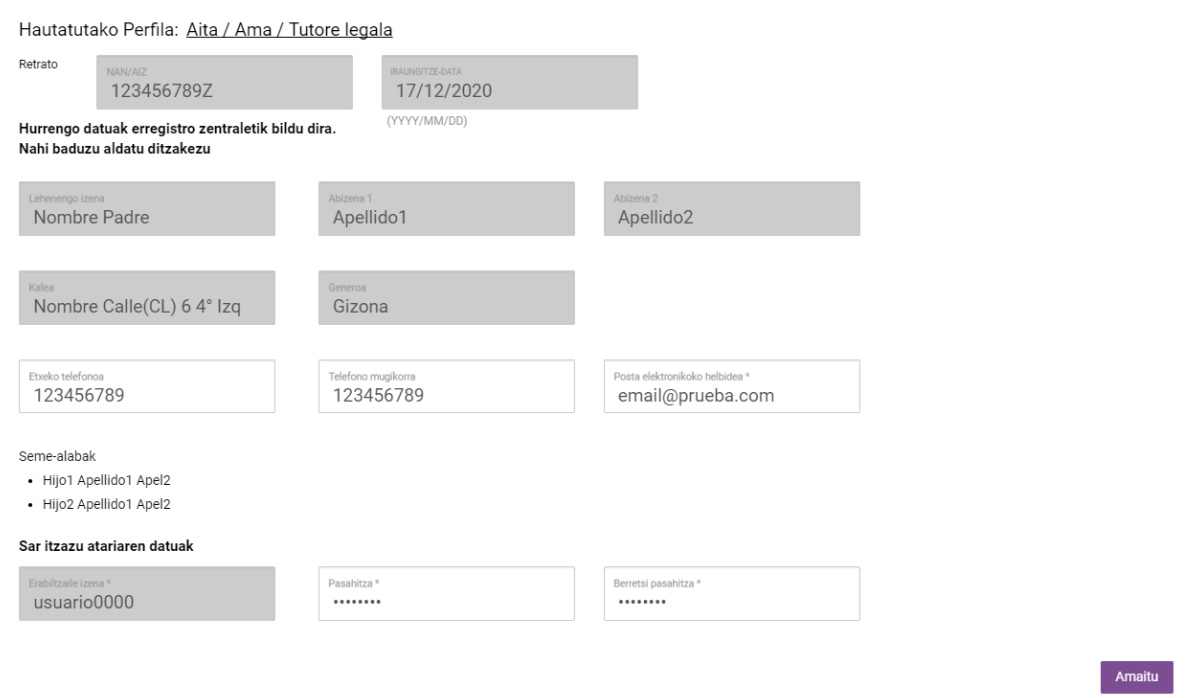

Pantaila honetan:

- **"Helbide elektronikoa"**, aukeratutako pasahitza **"Pasahitza"** eta **"Pasahitza baieztatu"**ataletan sartu behar dira. Helbide elektroniko hori plataforman logeatzeko erabiliko da eta behin alta emanda ezin izango da aldatu.
- **"Erabiltzailearen izena"** irakurtzeko datua baino ez da eta ezin izango da aldatu. Plataformak barrutik erabiltzen duen datu bat da.

**"Amaitu"** sakatuz erabiltzaileak Ikasgunean erregistratuta dago eta Identifikazio pantaiatatik logeatu ahal izan daiteke. Horretaz gain, email bat jasoko du emandako helbide elektronikoan.

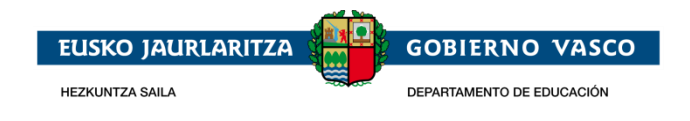

## <span id="page-6-0"></span>**1.2 Identifikazioa**

Identifikazio eta erregistro orrialdetik erabiltzaileak, bere helbide elektronikoa eta pasahitza erabiliz Atariko datu pribatuen gunean sar daiteke.

#### Izena eman!

Erregistratu, zeure profila sortu eta horrela erosoago nabigatu.

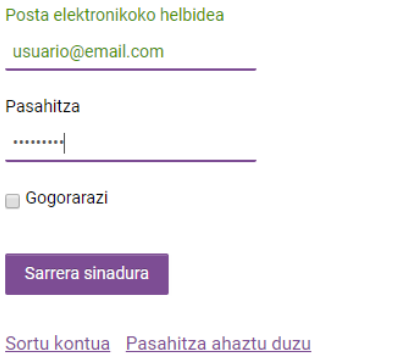

Atarian dagoeneko alta emanda baldin bada, baina pasahitza gogoratzen ez bada, **"Pasahitza ahaztu duzu"** erlaitzan kikatzen pasahitz berri bat eskura daiteke.

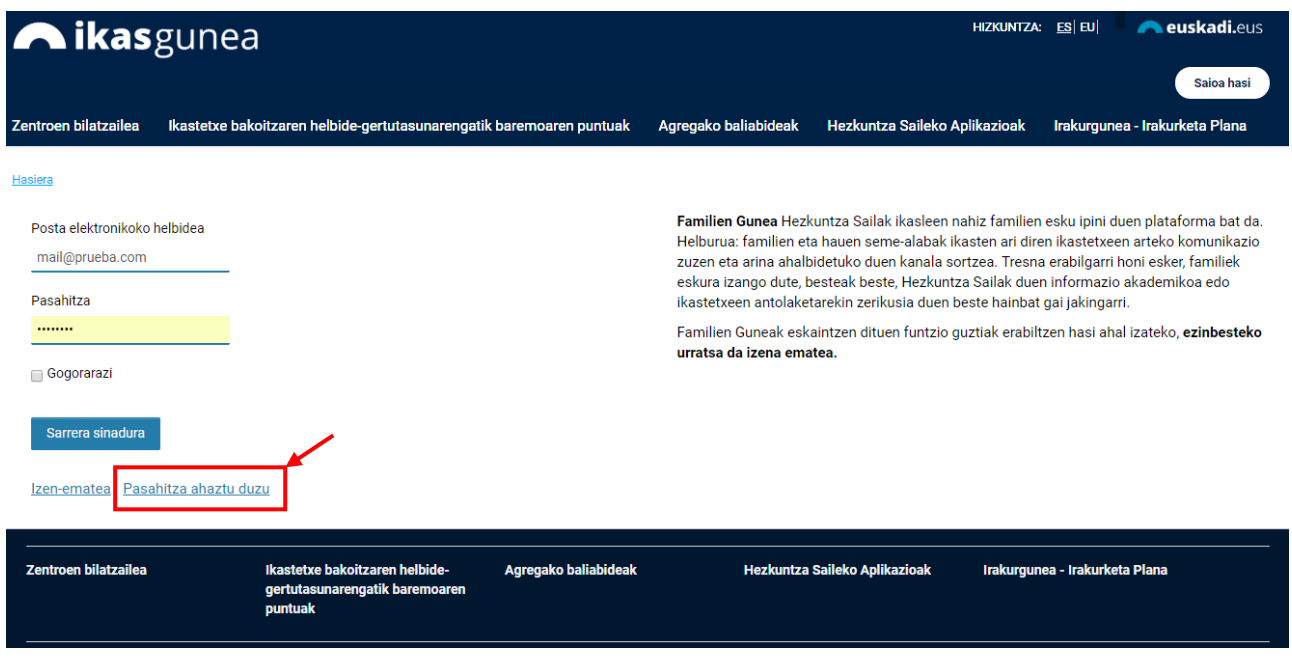

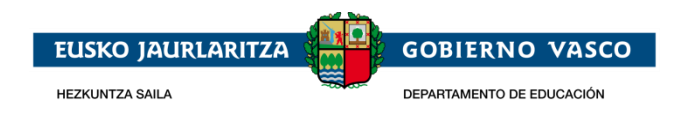

Horretarako, erabiltzaileak alta emanda dagoen helbide elektronikoa sartu behar du eta laukizuzenean agertzen den egiaztatze testua idatzi behar du. Egiaztapenaren

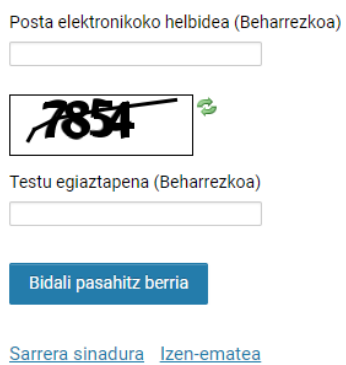

testua irakurezina denean, "Refresh captcha" botoia sakatuz (<sup>2</sup>) irudi berria sortuko da.

Pertsonak bere posta elektronikoan Atariak sartzeko pasahitza berreskuratzeko pausuak jasoko ditu.

### <span id="page-7-0"></span>**1.3 Nire kontua**

Behin atarian identifikatuta "**Nire kontua**" orrialdea agertzen da. Hemen, kontsultatzen ari den ikaslearen datuak erakusten dira. Orrialde hau beti **"Eremu pribatuaren menua**"-tik eskuragarri egongo da.

Erregistratutako helbide elektronikoa eta pasahitza sartuz gero, erabiltzailea hurrengo pantailara sartuko da, hemen seme-alabaren informazioa (legezko tutorearentzat) edo bere informazio propioa erakustiko da (identifikatu den persona ikaslea bada).

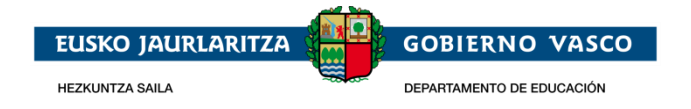

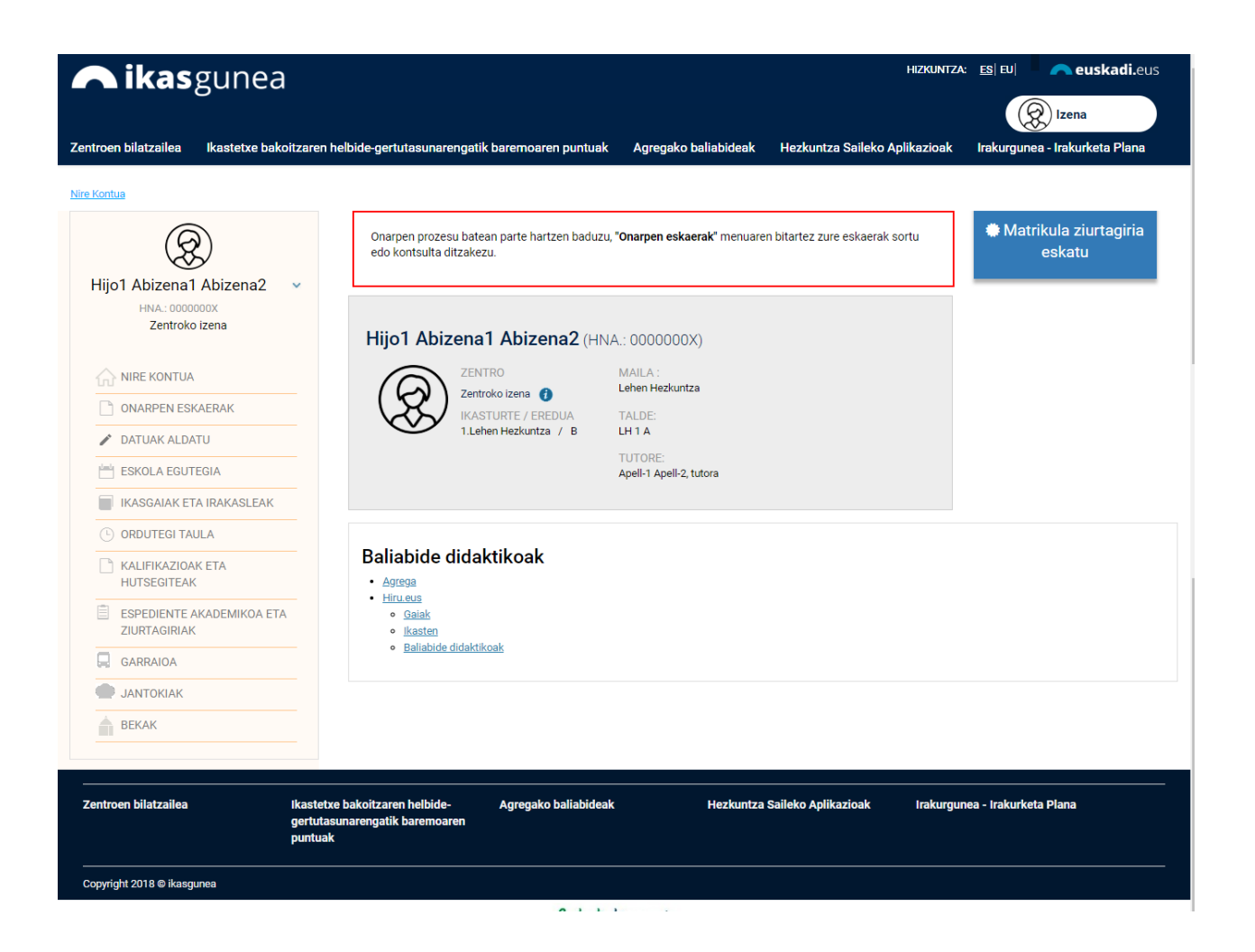

1. **Iragarkiak***.* Hemen familiek eta ikasleek bere zentruko edo Departamentuko oharrak jaso ditzake. *(Zentruei jakinaraziko zaie zein* 

*mekanismo jarraitu behar duten gune honetan euren familientzat*  **2** *interesgararriko oharrak argitara ditzaten)*

2. **Ikaslearen informazioa.** Hemen ikus dezakegu **ikaslearen oinarrizko 1** informazioa: a. Joaten den zentrua ( $\bullet$  klick ematen zabalgarri bat sabalduko da zentruko informazioarekin) Zentro publikoa HELBIDEA: TORREKOLANDA 8, 48640 Berango, Bizkaia Mapa ikusi TELEFONO ZENBAKIA / 946681117 / 946682538 **2** FAX-A Página: 8

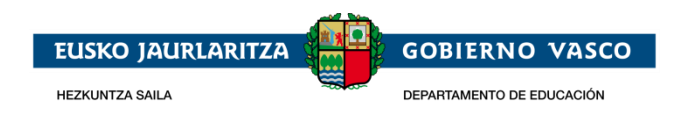

- b. Matrikulatutako Ikasturtea/Eredua eta maila
- c. Emandako taldea eta tutorea
- 3. **Baliabide didaktikoak** lotura interesgarriekin.